# **Guichet ONEGATE**

**Manuel utilisateur**

**\_\_\_\_\_\_\_\_\_\_\_\_\_\_\_\_\_\_\_\_\_\_\_\_\_\_**

**\_\_\_\_\_\_\_\_\_\_\_\_\_\_\_\_\_\_\_\_\_\_\_\_\_\_**

## COLLECTES OSCAMPS

VERSION 3.0 - 31/01/2020

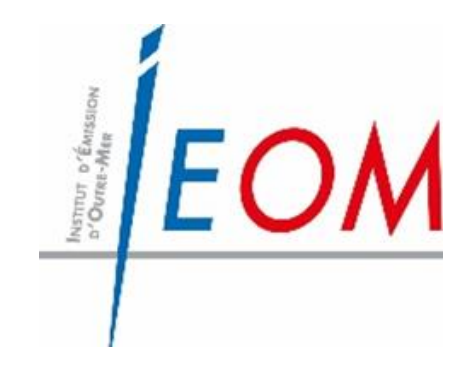

#### **SOMMAIRE**

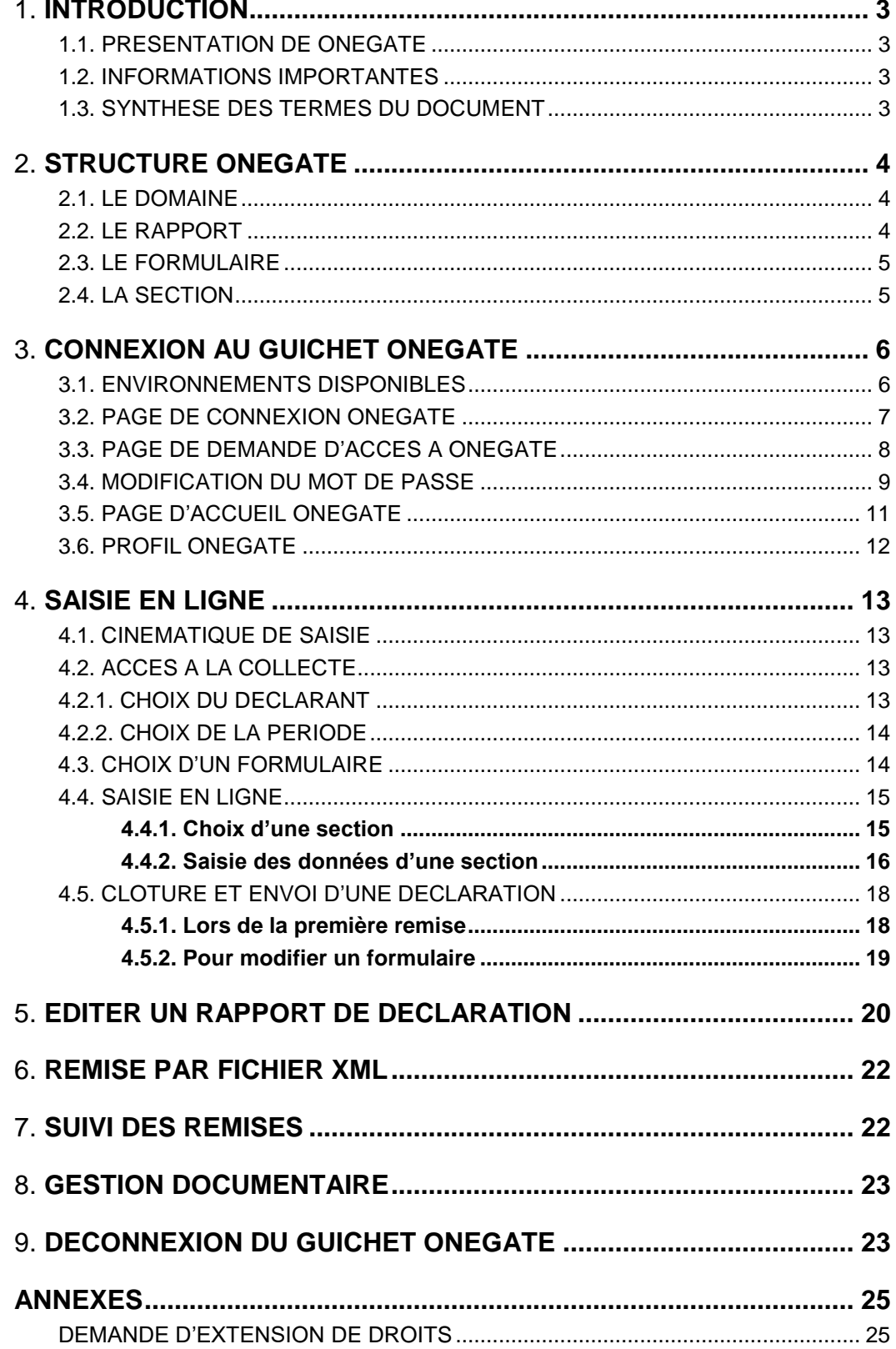

### 1. **Introduction**

Le présent document propose une description des principales fonctionnalités de l'application ONEGATE nécessaires pour effectuer vos déclarations pour les collectes **OSCAMPS IEOM**.

### 1.1. Présentation de ONEGATE

Le guichet ONEGATE propose d'effectuer les déclarations OSCAMPS des deux façons suivantes :

- Canal U2A (User To Application) : saisie et chargement de fichiers via une IHM
- Canal A2A (Application To Application) : télétransmission de fichiers via WebServices (l'implémentation de ce service est à effectuer par le support ONEGATE sur demande du remettant).

Le présent document décrit uniquement les modalités de remise via le canal U2A.

#### 1.2. Informations importantes

- ONEGATE supporte plusieurs sessions de travail. Il vous est ainsi possible de saisir des données déclaratives, de sauvegarder votre travail puis de vous reconnecter ultérieurement pour achever votre saisie.
- Lors de la première connexion en mode U2A, la saisie du champ e-mail est obligatoire au sein de la rubrique des informations d'état civil de l'application ONEGATE. Elle est la condition sine qua non pour recevoir les notifications par e-mail correspondant à des restitutions.
- Dans le cas où vous ne parviendriez pas à accéder à certaines fonctionnalités de l'application, il est nécessaire de supprimer les cookies et les fichiers temporaires du navigateur, de fermer toutes les instances ou fenêtres du navigateur puis de se reconnecter à l'application.
- L'application supporte les principaux navigateurs du marché depuis leurs versions respectives de 2017 ci-dessous :
	- Chrome v62.0.3
	- Firefox v52.1.2
	- Internet Explorer v8
	- Safari v9

#### 1.3. Synthèse des termes du document

**Déclarant / Assujetti :** Société assujettie/soumise à une obligation de reporting.

**Remettant :** Acteur autorisé à saisir des données via l'IHM pour lui-même ou pour le compte de tiers. Par exemple, chez un même déclarant, un remettant peut assurer la saisie et un autre, la validation.

## 2. **Structure ONEGATE**

Pour vous permettre d'effectuer vos déclarations auprès de l'IEOM, le portail d'échange ONEGATE est divisé en sous ensembles de la façon suivante :

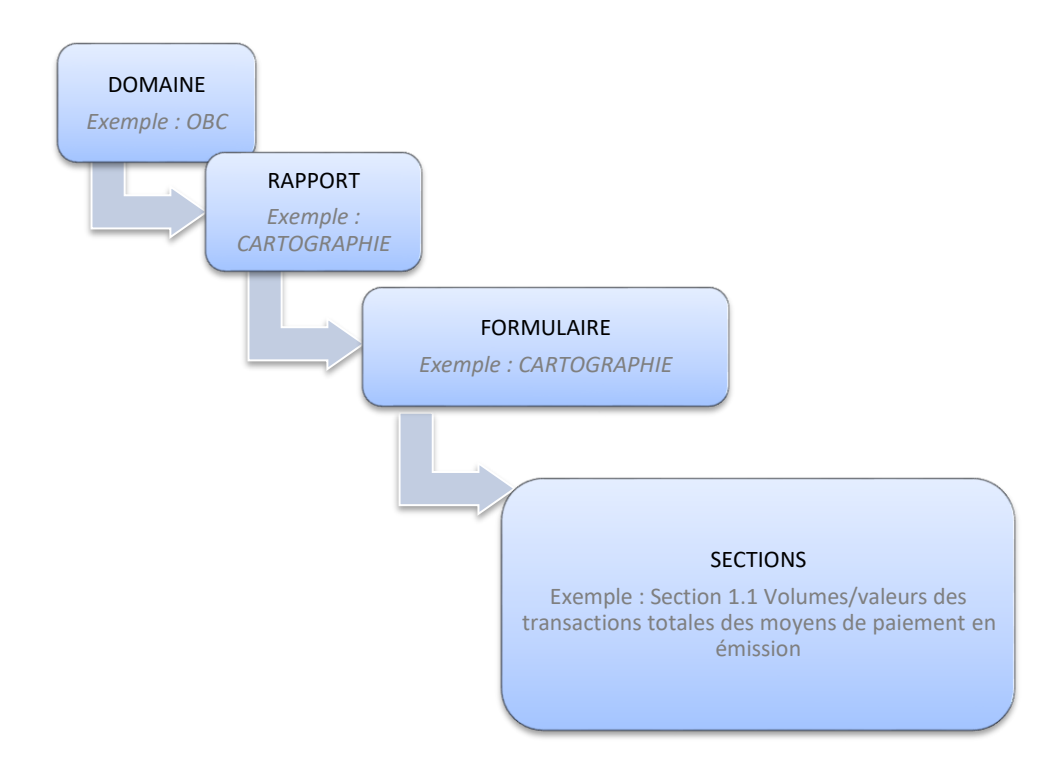

#### 2.1. Le Domaine

Afin de faciliter la saisie de données, ONEGATE a divisé les déclarations en domaines. Ainsi, un ou plusieurs domaines seront associés en fonction du profil des déclarants.

Pour l'IEOM, il y a un seul domaine dont le code est OSI.

#### 2.2. Le Rapport

Un domaine est constitué d'un ou de plusieurs rapports comprenant un ou plusieurs formulaires.

Le rapport est lié à une période précise et permet de répertorier l'ensemble des données à saisir.

Rapport : REF\_CHEQUES\_IEOM (Période : 2018)

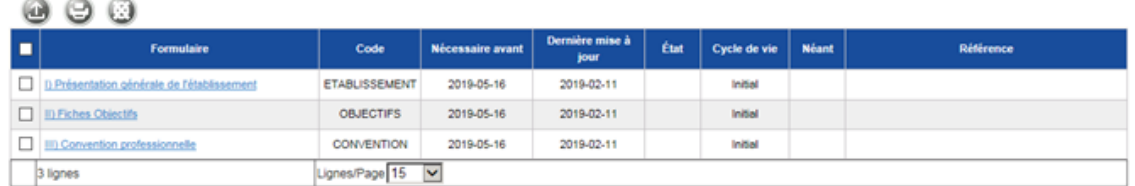

Exemple de rapports : REF\_CHEQUES IEOM (composé de trois formulaires)

**Code** : Code associé à la définition du formulaire

**Nécessaire avant** : Date limite à laquelle la remise doit être effectuée

**Dernière mise à jour** : Date à laquelle la dernière modification a été effectuée

**Etat** : Les valeurs possibles sont : OK, ERREURS (dans le cas où des erreurs empêchant la clôture du questionnaire seraient présentes) ou AVERTISSEMENT (dans le cas où des erreurs non bloquantes pour la clôture du questionnaire seraient présentes).

**Cycle de vie** : Le cycle contient trois étapes. Le statut Initial (le formulaire est vierge), le statut Ouvert (des données ont été saisies) et le statut Fermé (le formulaire a été envoyé)

**Néant** : Indique à l'utilisateur que tous ses formulaires sont vides *Référence* **:** *Non concerné par la collecte.*

#### 2.3. Le Formulaire

Chaque remettant effectuant une saisie en ligne remplira un ou plusieurs formulaires composés de sections.

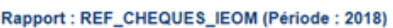

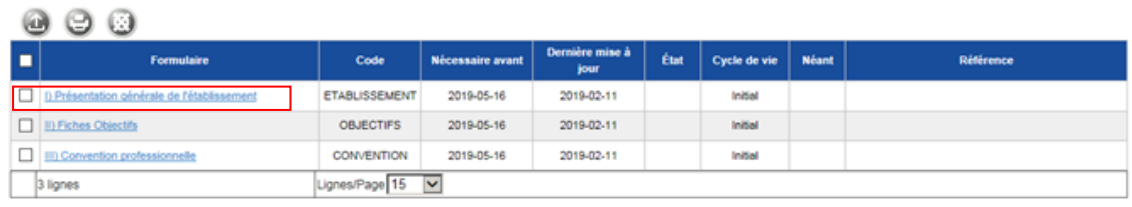

Exemple de formulaires : I) Présentation générale de l'établissement

#### 2.4. La Section

La Section se présente généralement sous forme de tableaux accompagnés de questions et de champs à saisir soit par saisie indirecte (liste déroulante), soit par saisie directe (saisie manuelle).

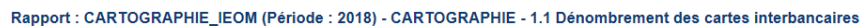

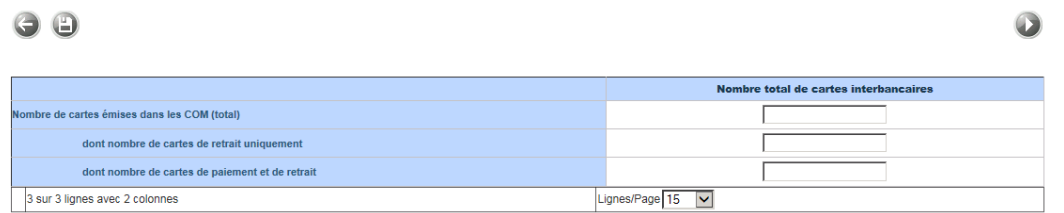

*Exemple de sections : Section 1 : Nombre de cartes émises dans les COM (total)*

### 3. **Connexion au guichet ONEGATE**

Initialement, le mode de connexion nécessitait l'installation d'un certificat qui induit un délai de quelques semaines avant mise en place opérationnelle.

À partir du 03/02/2020, l'accès au portail ONEGATE pour les collectes OSCAMPS est simplifié ; il n'est plus nécessaire de disposer d'un certificat valide sur son poste de travail pour s'authentifier sur la plateforme. Il est maintenant possible de se connecter par Identifiant/Mot de passe.

#### 3.1. Environnements disponibles

Le guichet ONEGATE offre un environnement de Production ainsi qu'un environnement de tests (Homologation) ouverts 7/7 de 4h à 23h.

#### **Nous préconisons à tous les remettants OSCAMPS d'utiliser les nouveaux liens suivants correspondant au mode de connexion par Identifiant / Mot de passe :**

**Lien vers la Production : <https://onegate.banque-france.fr/>**

Lien vers l'Homologation (tests) :<https://onegate-test.banque-france.fr/>

NB : Un remettant OSCAMPS disposant d'un certificat valide a toujours la possibilité de continuer à s'en servir pour s'authentifier sur les anciens liens cidessous et ceci, jusqu'à l'expiration de la durée de validité de son certificat. **Ancien** lien vers l'Homologation [: https://onegate-strong-test.banque-france.fr/](https://onegate-strong-test.banque-france.fr) **Ancien** lien vers la production [: https://onegate-strong.banque-france.fr/](https://onegate-strong.banque-france.fr)

Toutefois, il est vivement conseillé à tous les remettants OSCAMPS d'utiliser le nouveau mode d'authentification.

### 3.2. Page de connexion ONEGATE

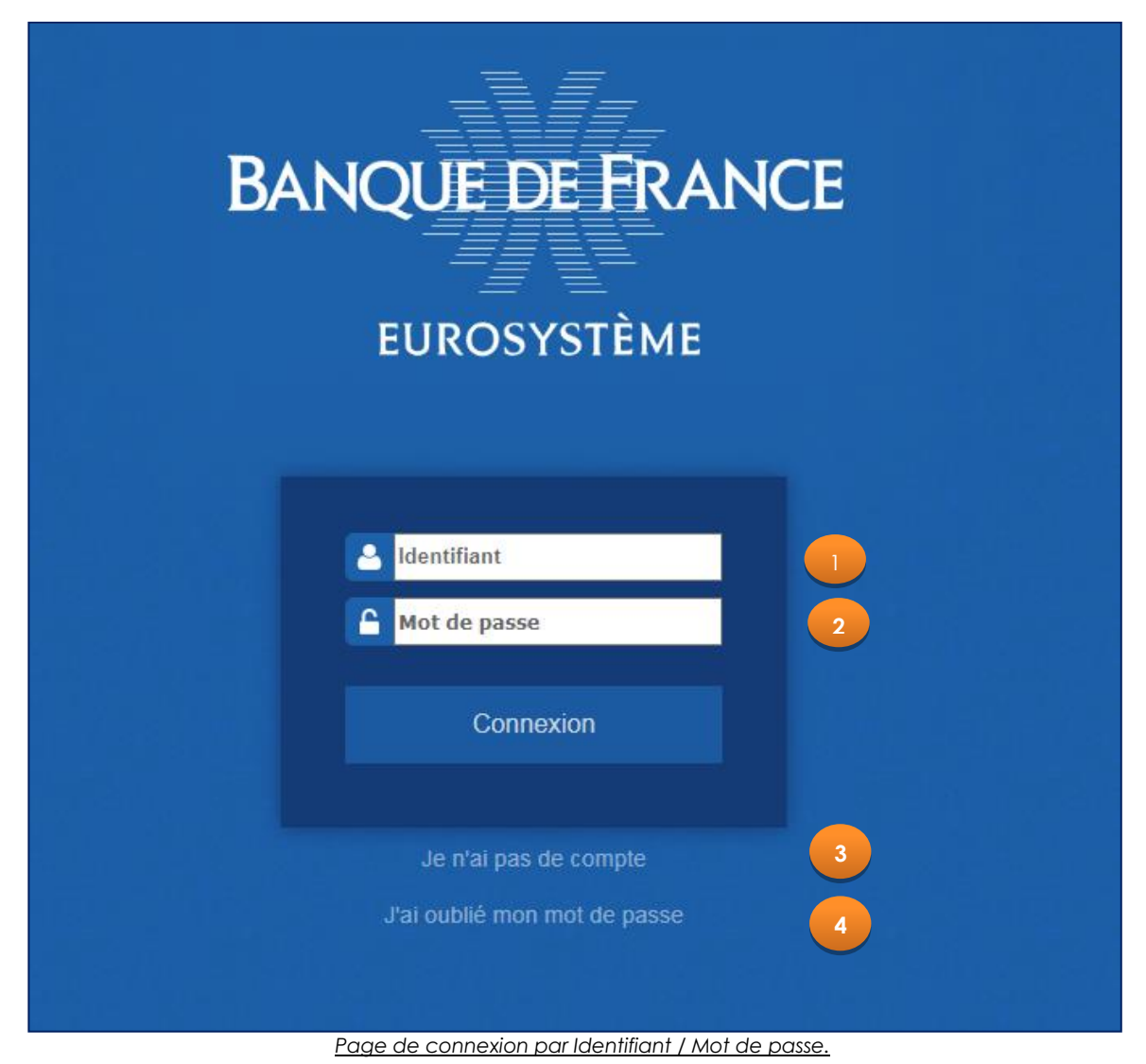

#### **Zone de saisie des identifiants4**

L'identifiant est de type adresse e-mail. Cette adresse e-mail nominative, professionnelle sera utilisée comme identifiant unique. **Une adresse générique ou de boite commune ne peut être utilisée en tant qu'identifiant.**

#### **2 Zone de saisie du mot de passe**

#### **Lien hypertexte de demande d'accès**

Ce lien permet de demander une création de compte ONEGATE.

**Tout nouveau remettant devra cliquer sur ce lien et suivre la procédure de demande d'accès** (ci-dessous)**.** 

#### **Lien hypertexte de modification du mot de passe**

Ce lien permet de suivre la procédure de modification du mot de passe (ci-dessous). **En particulier, tout remettant OSCAMPS disposant d'un compte avec un certificat (valide ou non) reconnu par ONEGATE devra cliquer sur ce lien la première fois qu'il se connectera en mode Identifiant / Mot de passe.**

### 3.3. Page de demande d'accès à ONEGATE

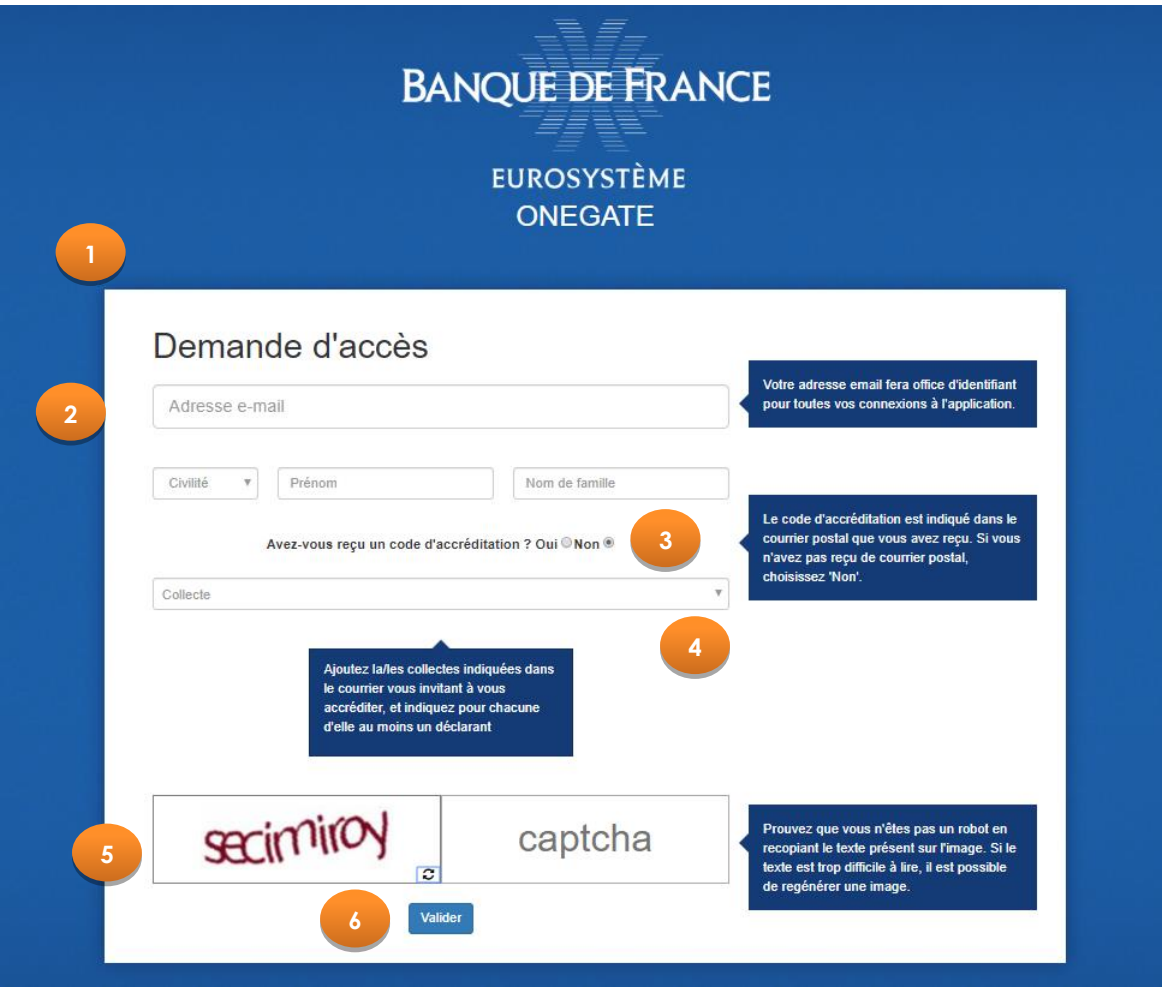

*Exemple de page de demande d'accès à ONEGATE.*

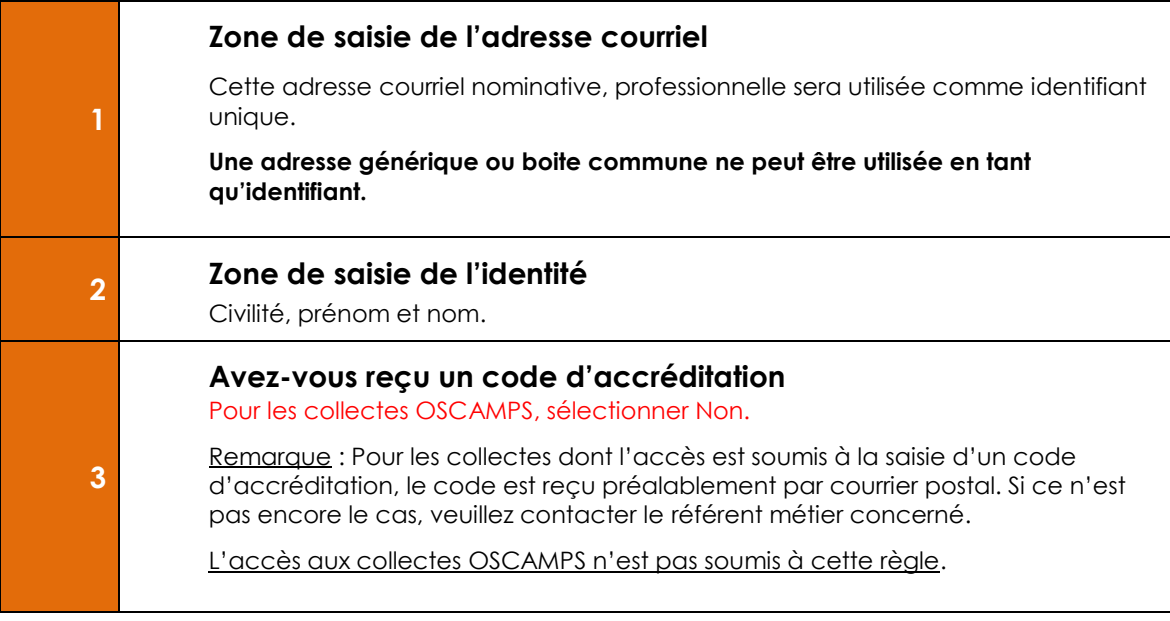

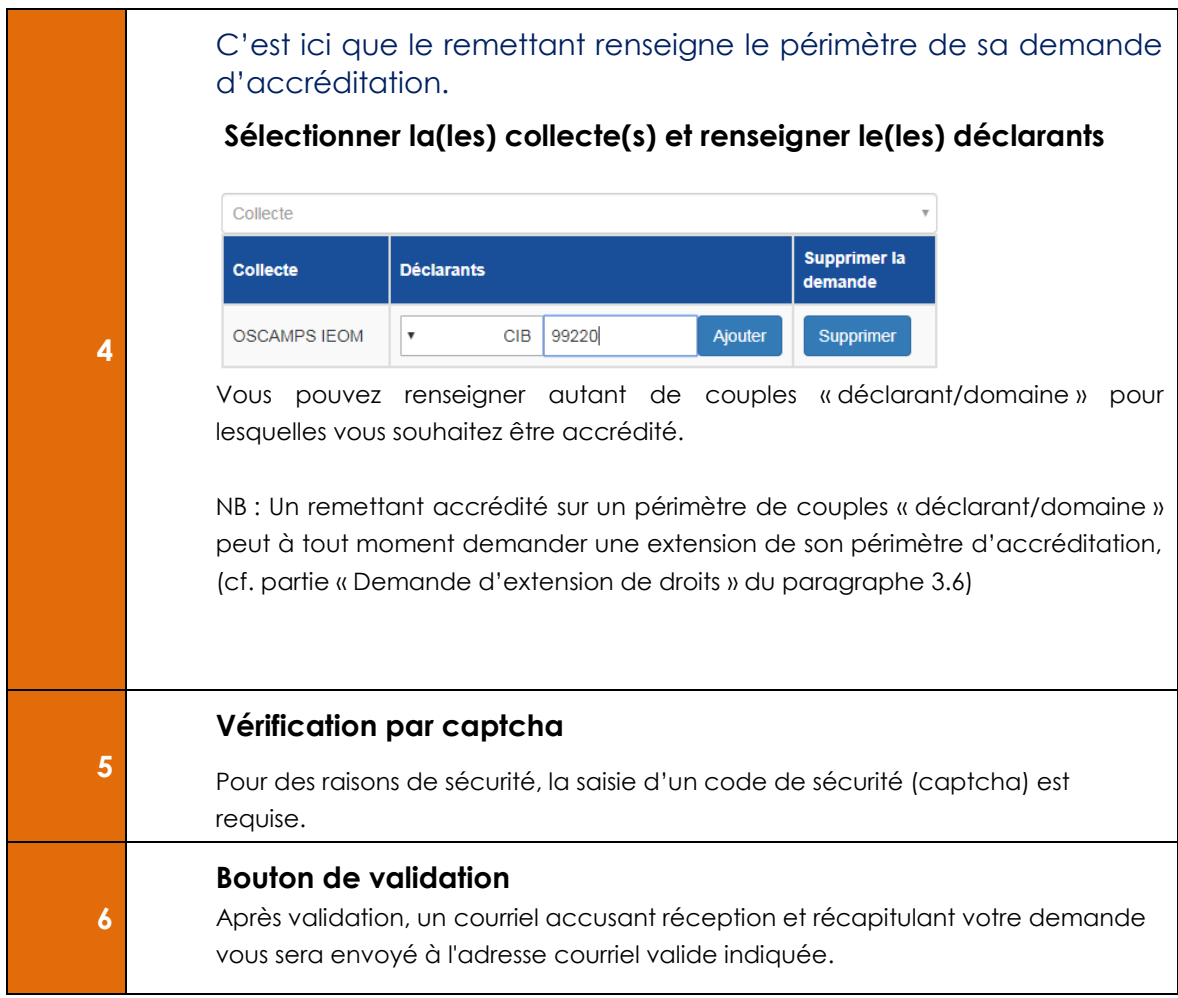

En cas de validation de votre demande d'accès par un gestionnaire métier, vous recevez à l'adresse e-mail indiquée :

- un message contenant votre mot de passe provisoire à modifier à la première connexion ;
- et un message de validation d'accréditation par couple « déclarant/domaine ».

En cas de refus, vous recevez un message e-mail contenant le motif du refus pour chaque couple « déclarant/domaine ».

#### 3.4. Modification du mot de passe

Il est possible de modifier son mot de passe à tout moment en cliquant sur le lien *« J'ai oublié mon mot de passe »*.

Un message est alors envoyé à l'adresse e-mail indiquée lors de la demande d'accès. Il contient un lien hypertexte permettant de saisir un nouveau mot de passe.

Ce lien a une durée de validité d'une heure. Au-delà de ce délai, un message indiquant que le lien est invalide s'affiche. Il est alors nécessaire de réutiliser le lien *« J'ai oublié mon mot de passe »*.

Les règles de création d'un mot de passe sont précisées sur l'écran de saisie cidessous.

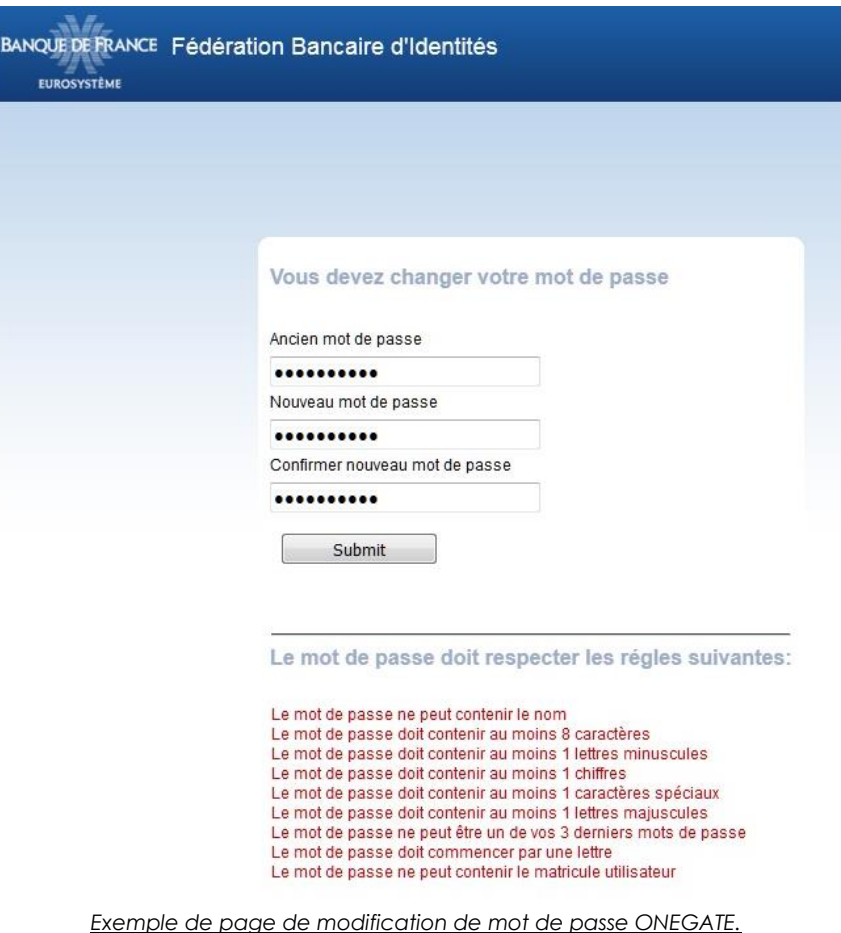

Suite à la saisie et validation du mot de passe, un message de confirmation s'affiche.

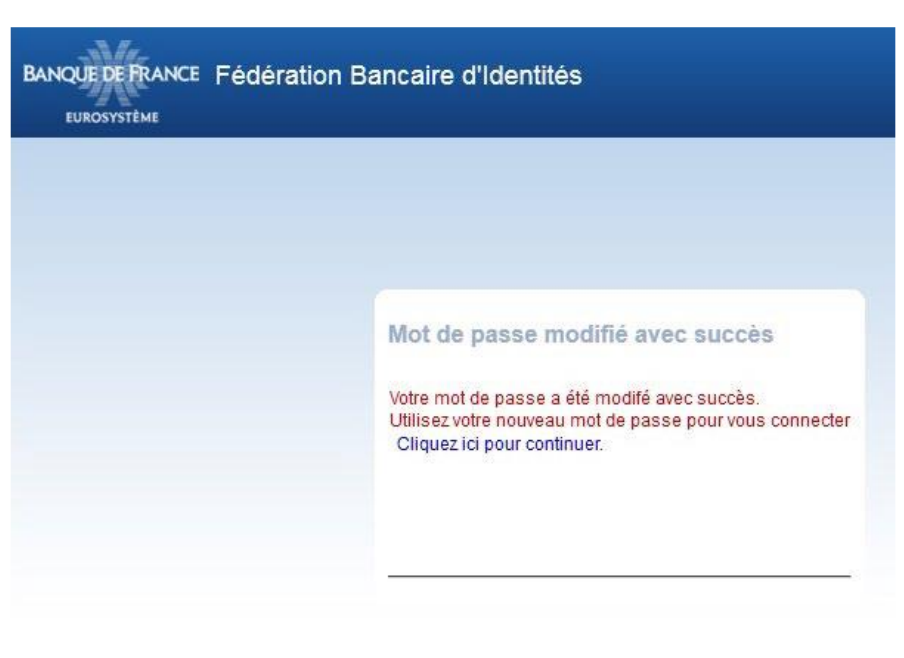

*Exemple de page d'information de modification de mot de passe avec succès.*

Le lien hypertexte **« Cliquez ici pour continuer »** renvoie vers la page de connexion ONEGATE.

NB : tous les 63 jours calendaires, il sera systématiquement demandé à l'utilisateur de modifier son mot de passe via un message lors de la connexion.

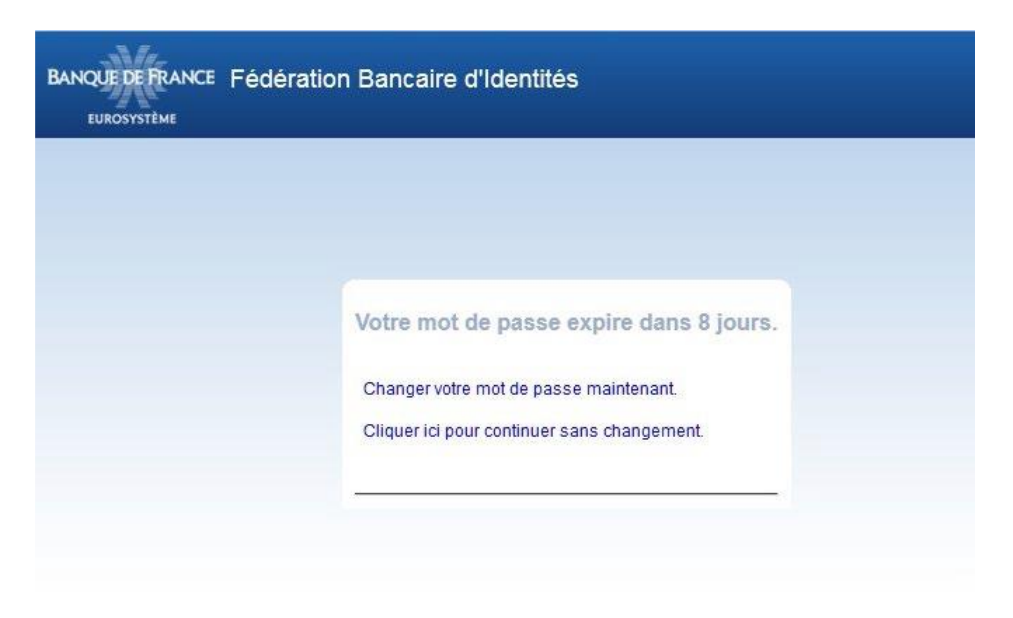

*Exemple de page d'avertissement d'expiration prochaine du mot de passe ONEGATE.*

#### 3.5. Page d'accueil ONEGATE

Une fois la connexion établie, l'écran d'accueil du guichet ONEGATE s'affiche.

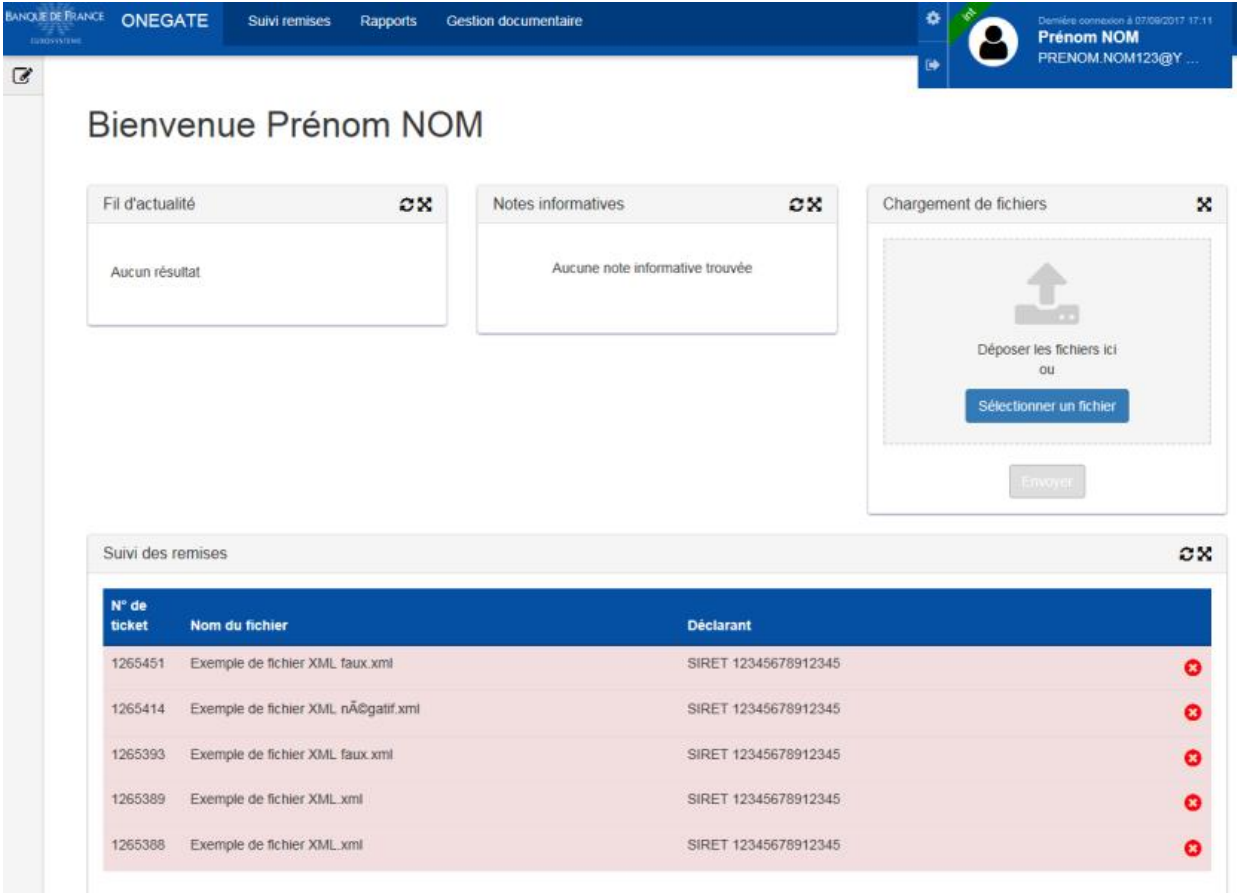

*Exemple de page d'accueil ONEGATE*

### 3.6. Profil ONEGATE

**La page « Profil »** est accessible en positionnant votre curseur au niveau de la roue dentée située en haut à droite de votre page ONEGATE :

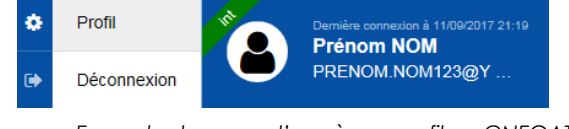

*Exemple de page d'accès au profil sur ONEGATE*

Vous avez la possibilité de modifier vos informations personnelles (Civilité, prénom, nom, adresse postale et numéro de téléphone)

L'adresse e-mail étant votre identifiant, elle n'est pas modifiable.

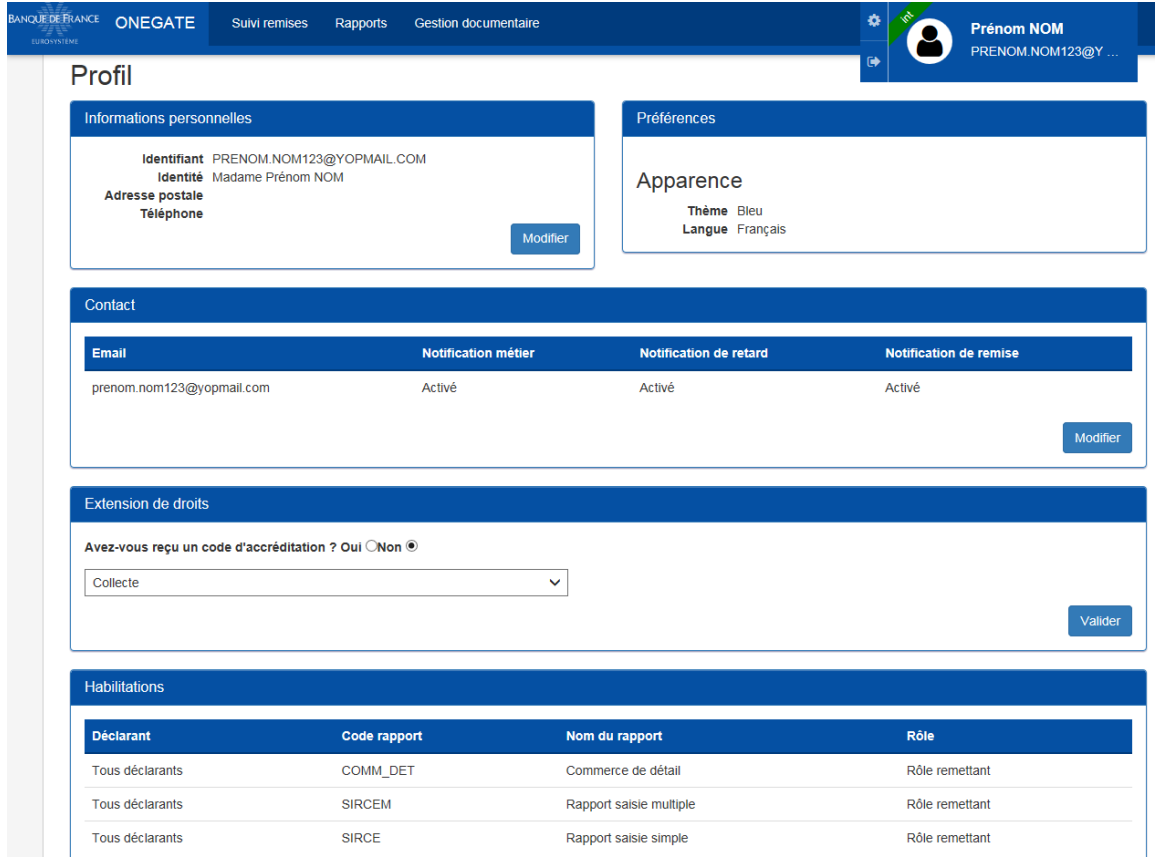

*Exemple de page de profil ONEGATE*

**L'encadré « Contact »** permet de paramétrer les destinataires de notifications. 3 types de notifications sont proposés :

- Notification de remise : messages liés aux remises et traitements des fichiers ;
- Notification de retard : messages de relances de retards ;
- Notification métier : messages de comptes rendus de collectes.

Vous pouvez renseigner autant adresses e-mails de destinataires que vous souhaitez, et affecter à chaque adresse e-mail, un ou plusieurs types de notification. Pour cela, cliquer sur le bouton « modifier ».

**La partie « Demande d'extension de droits »** permet de demander à être accrédité à un nouveau couple « déclarant/domaine ».

### 4. **Saisie en ligne**

#### 4.1. Cinématique de saisie

Les déclarations OSCAMPS IEOM ont une périodicité de remise annuelle. Il est possible d'accéder à ces rapports à tout moment pour les modifier (modification, réinitialisation, réouverture et fermeture).

#### 4.2. Accès à la collecte

L'onglet « Rapports » affiche la liste des rapports disponibles pour un déclarant sélectionné :

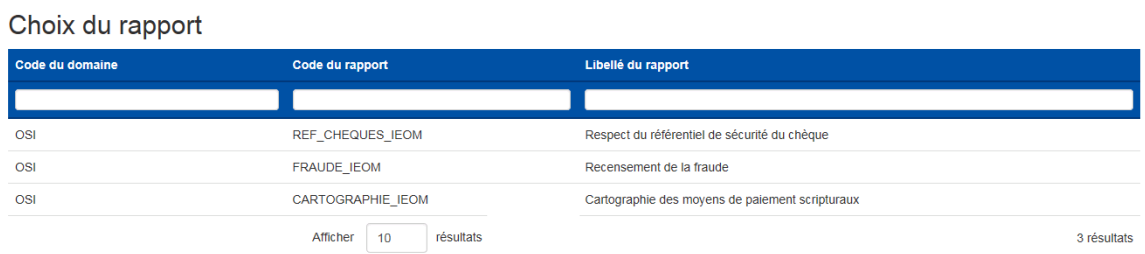

Exemple de formulaires : Cliquez sur « REF CHEQUES IEOM – Respect du référentiel de sécurité du chèque » pour saisir les données relatives à cette déclaration.

#### 4.2.1. Choix du déclarant

Après avoir choisi le rapport, si vous êtes accrédité à la collecte OSCAMPS pour plusieurs CIB vous allez devoir choisir le code déclarant (CIB) pour lequel vous souhaitez répondre à l'enquête.

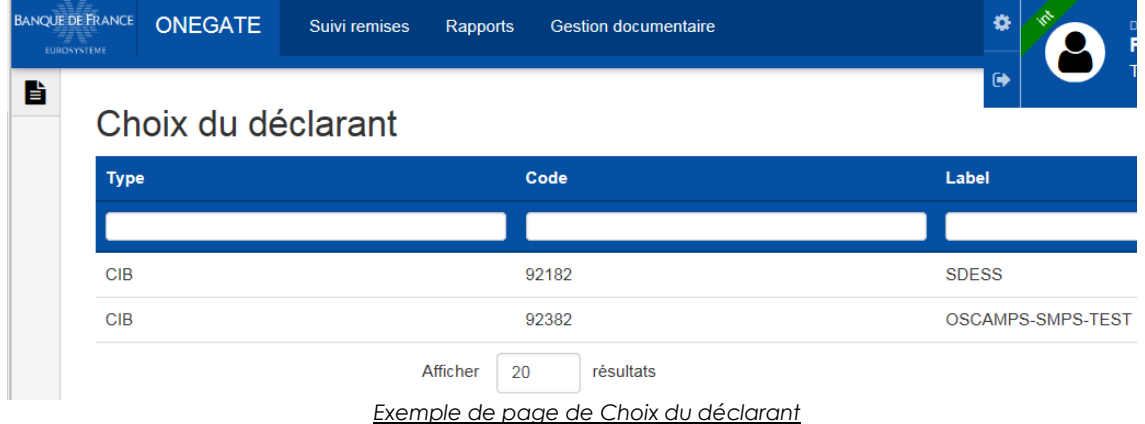

#### 4.2.2. Choix de la période

Une fois avoir choisi le rapport puis le déclarant (si vous devez répondre à l'enquête pour plusieurs CIB) vous allez devoir choisir la période. Si vous êtes seulement accrédité à un seul des domaines de OSCAMPS et pour un seul CIB vous arriverez directement sur le choix de la période en cliquant dans l'onglet Rapports.

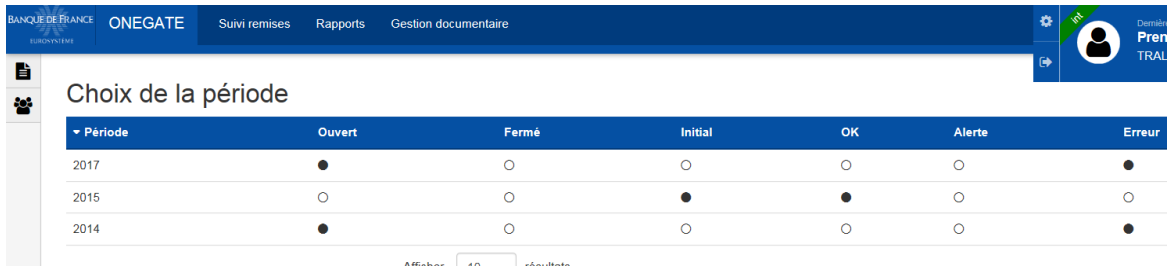

2 statuts associés à chaque déclaration permettent son suivi :

**L'état d'erreur : « Erreur », « Alerte » ou « Ok »** 

**Erreur** : Une erreur est présente dans le rapport empêchant la clôture de celuici par le guichet ONEGATE

**Alerte** : Un message d'avertissement est présent dans le rapport. Cela n'empêche pas la clôture par le guichet ONEGATE

**Ok** : Aucune erreur et aucun message d'avertissement n'est présent dans ce rapport. Celui-ci peut être clôturé par le guichet ONEGATE puis transmis à l'ACPR.

Le statut d'avancement : « Initial », « Ouvert » ou « Fermé »

*Initial : il est possible de saisir des données. Aucune donnée n'a été saisie et sauvegardée.*

*Ouvert : il est possible de saisir des données. Le rapport contient des données enregistrées.* 

*Fermé : le rapport a été fermé (i.e. clôturé) et transmis à l'IEOM, il n'est plus possible de modifier les données.*

*Si vous désirez modifier votre déclaration vous devez, au préalable, procéder à la réouverture de votre formulaire .)*

#### 4.3. Choix d'un formulaire

Selon les domaines les rapports se composent d'un nombre différent de formulaires dépendants à compléter et à transmettre.

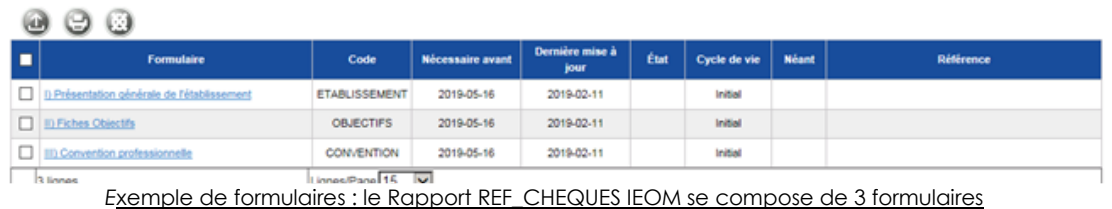

L'écran ci-dessus liste les formulaires liés au rapport (REF\_CHEQUE\_IEOM) et à la période sélectionnée (période 2018). La colonne « Nécessaire avant » affiche

l'échéance de remise pour chaque formulaire. Elle a uniquement un caractère informatif. La colonne « Dernière mise à jour » correspond à la dernière date de mise à jour du formulaire. Les boutons sont liés aux fonctionnalités suivantes (*Nb : certains boutons ne sont visibles qu'en fonction du statut du cycle de vie*) :

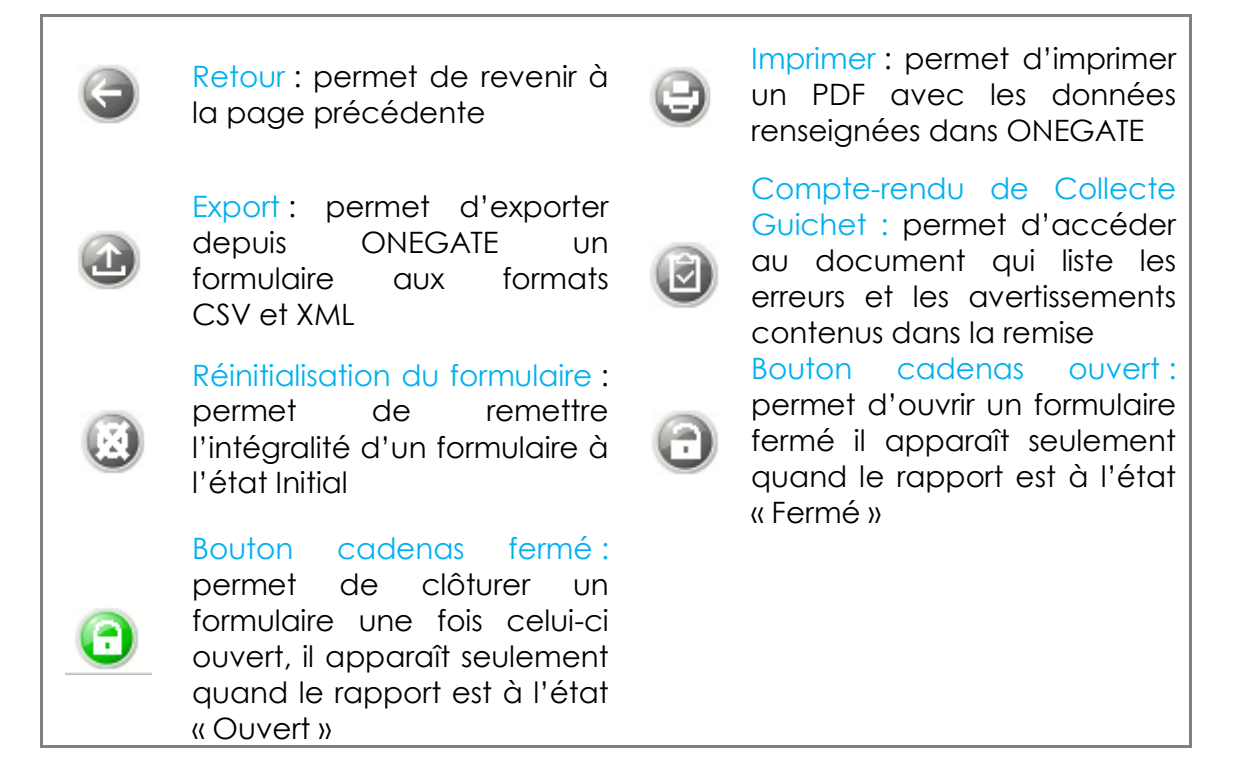

Nb : À la réouverture du formulaire, les fichiers précédemment transmis et le commentaire associé sont rechargés pour le même arrêté.

3 icônes sont affichées dans la barre d'outils :

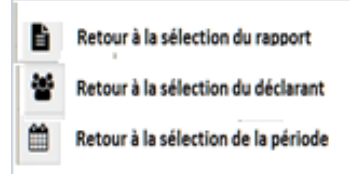

#### 4.4. Saisie en ligne

#### **4.4.1. Choix d'une section**

Un formulaire se compose de plusieurs sections contenant les champs de saisie. Lorsqu'une section est complétée, il faut systématiquement la sauvegarder**. Si une section n'est pas sauvegardée, le fait de quitter la section entraînera la perte de ce qui a été saisi.** 

Pour accéder à une section, cliquez sur son nom dans la table des matières des sections.

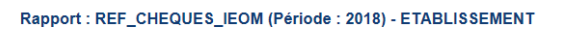

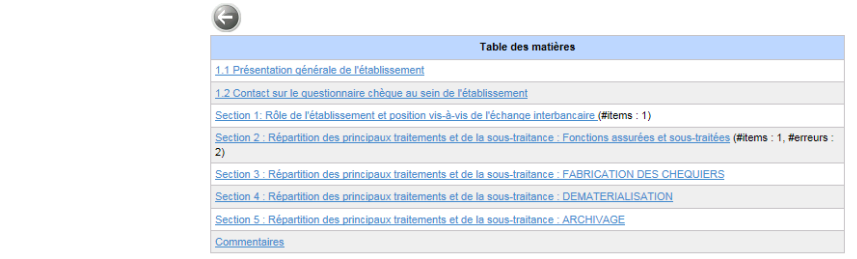

*Exemple de page Tables des matières pour les différentes sections formulaire ETABLISSEMENT du rapport REF\_CHEQUES*

#### **4.4.2. Saisie des données d'une section**

Renseigner les différents champs puis cliquer sur sauvegarder avant de passer à la section suivante (Bouton suivant) ou à la table des matières (Bouton Retour).

Ci-dessous les boutons communs à toutes les sections :

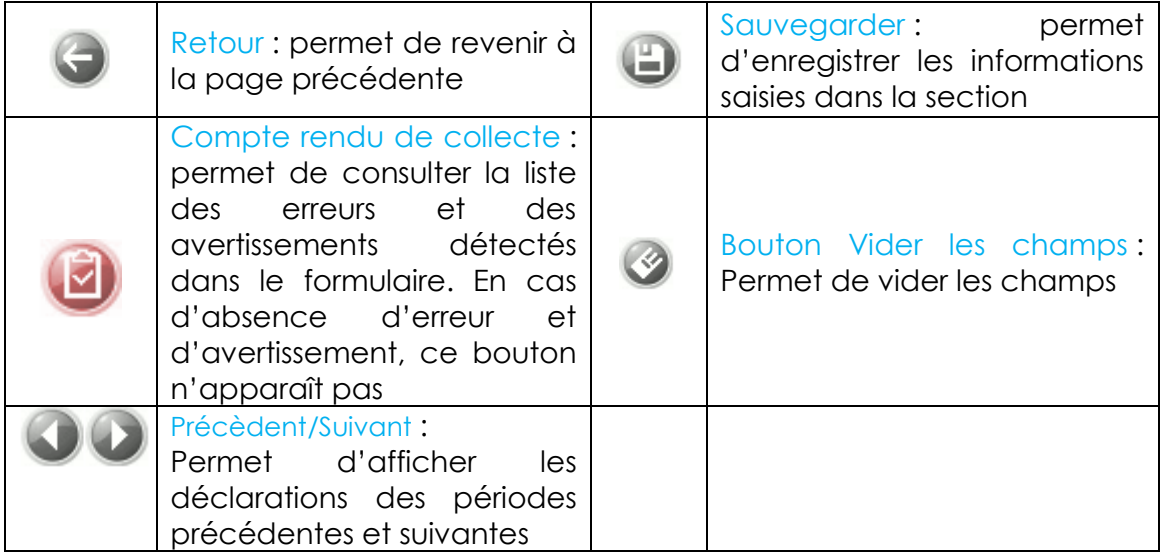

Différents types de sections composent les différents rapports de la collecte OSCAMPS, vous trouverez ci-dessous l'exemple de la Section 3 : Répartition des principaux traitements et de la sous-traitance : FABRICATION DES CHEQUIERS

#### a) Sections des champs à saisir

En orange sur la copie d'écran ci-dessous, les champs à saisir.

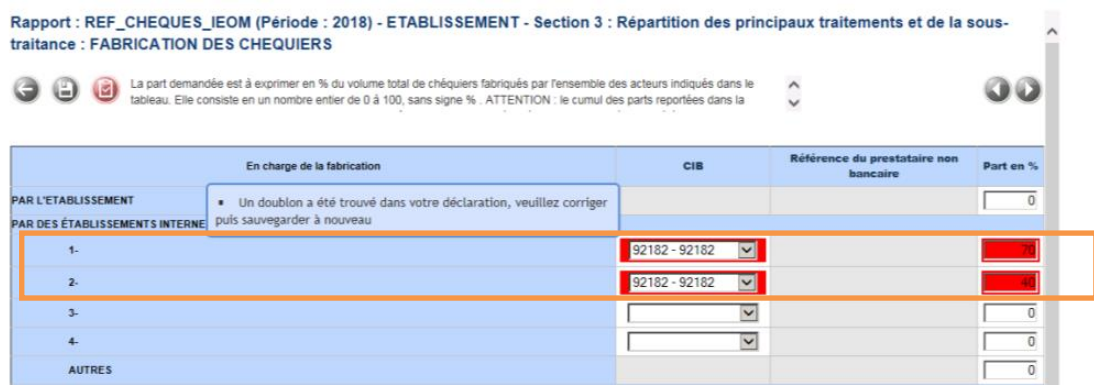

En cas d'erreur de saisie, le champ erroné devient rouge et le bouton « compterendu de collecte guichet » de couleur rouge apparaît.

En positionnant la souris sur la ligne en rouge, le message d'erreur associé apparait, par exemple :

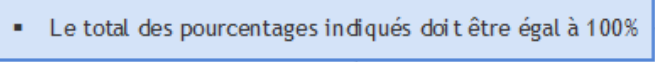

Le message d'erreur ci-dessous apparait quand des données modifiées n'ont pas été enregistrées et que vous souhaitez changer de page web.

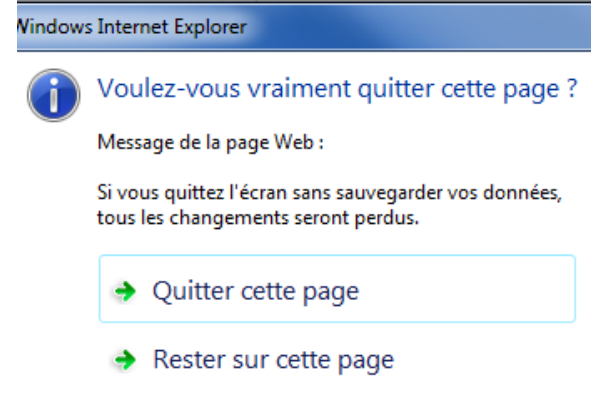

- En cliquant sur « Quitter cette page » les données ne seront pas enregistrées et vous quitterez la page web. Les modifications seront perdues ;
- En cliquant sur « Rester sur cette page » les données ne seront pas enregistrées mais vous ne quittez pas la page. Vous pourrez enregistrer la page en cliquant sur ce bouton  $\mathbf{Q}$ .

#### b) Messages d'erreurs sur un formulaire à l'état initial

Afin de vous aider dans la saisie de votre formulaire, certains champs apparaissent directement en erreur dès le début de votre saisie ; il s'agit de champs obligatoires :

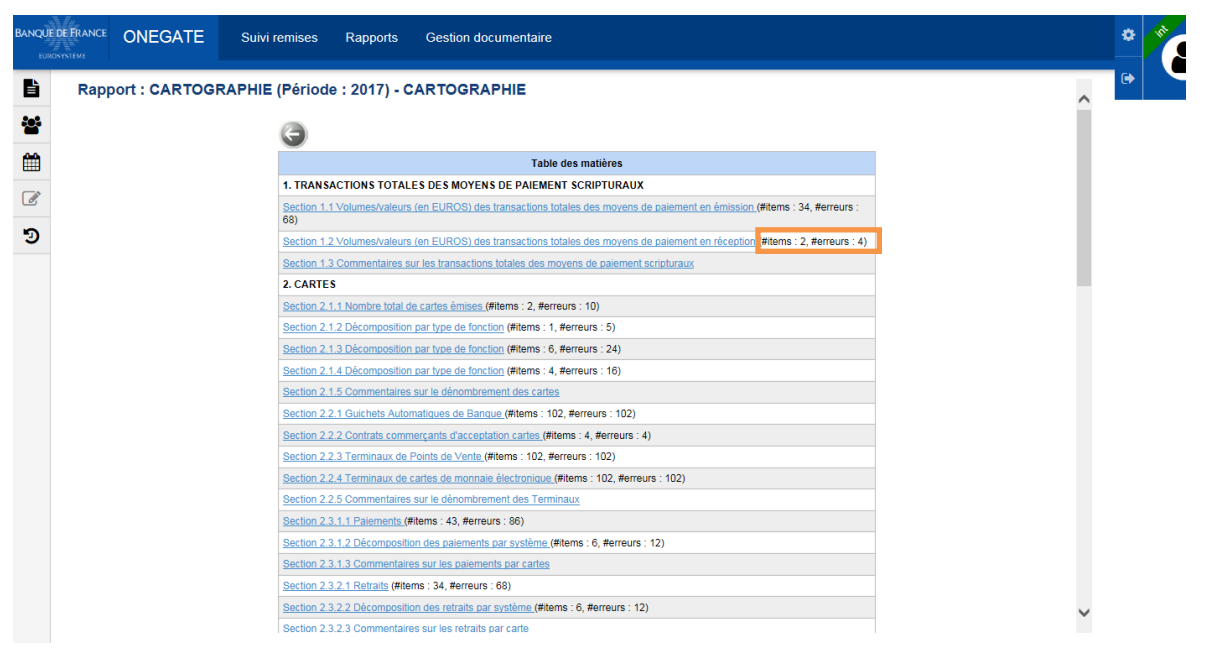

*Exemple : Formulaire du rapport CARTOGRAPHIE à l'état initial* 

Les erreurs liées à ces champs devront être corrigées pour permettre l'envoie de votre déclaration

### 4.5. Clôture et envoi d'une déclaration

**Pour que les données saisies soient transmises à l'IEOM, il est nécessaire de fermer (clôturer) le formulaire**. Cette action peut s'effectuer seulement lorsque l'état de la saisie est « OK » ou « Avertissement ».

#### **4.5.1. Lors de la première remise**

Pour envoyer (transmettre) les formulaires, il faut :

Cocher les formulaires à valider

|                           | <b>BANQUE DE FRANCE</b><br><b>EUROSYSTÈME</b>                                                                                                    | <b>ONEGATE</b>                              | Suivi remises                          | Rapports                                      | <b>Gestion documentaire</b> |                         |      | o            |              |  |
|---------------------------|----------------------------------------------------------------------------------------------------|---------------------------------------------|----------------------------------------|-----------------------------------------------|-----------------------------|-------------------------|------|--------------|--------------|--|
| b                         | Rapport : REF CHEQUES (Période : 2017)                                                                                                    | $\ddot{\mathbf{r}}$                         |                                        |                                               |                             |                         |      |              |              |  |
| 魯                         | Au moins un des formulaires est resté ouvert; la validation est nécessaire<br>Attention : votre formulaire ne sera validé qu'après avoir sélectionné le formulaire et cliqué sur le pictogramme « cadenas » vert.<br>⊡ |                                             |                                        |                                               |                             |                         |      |              |              |  |
| 雦                         |                                                                                                    |                                             |                                        |                                               |                             |                         |      |              |              |  |
| $\overrightarrow{a}$<br>Э | ٠                                                                                                    |                                             | <b>Formulaire</b>                      | Code                                          | Nécessaire avant            | Dernière mise à<br>iour | État | Cycle de vie | <b>Néant</b> |  |
|                           | $\checkmark$                                                                                                    | I) Présentation générale de l'établissement |                                        | <b>ETABLISSEMENT</b>                          | 9999-12-31                  | 2017-12-01              | Ok   | Ouvert       |              |  |
|                           | $\blacktriangledown$                                                                                                    | II) Fiches Objectifs                        |                                        | <b>OBJECTIFS</b>                              | 9999-12-31                  | 2017-12-01              | Ok   | Ouvert       |              |  |
|                           | √                                                                                                    |                                             | <b>III) Convention professionnelle</b> |                                               | 9999-12-31                  | 2017-12-01              | Ok   | Ouvert       |              |  |
|                           |                                                                                                    | 3 lignes                                    |                                        | Lignes/Page 15<br>$\sim$ $\sim$ $\sim$ $\sim$ | $\checkmark$<br>.           |                         |      |              |              |  |

*Exemple de fermeture de formulaire*

 Le message d'information ci-dessus indique qu'il est nécessaire de clôturer les formulaires pour qu'ils soient envoyés à la collecte OSCAMPS.

- Cliquer sur le bouton « Fermeture et envoi du rapport »  $\left( \begin{array}{c} \bullet \\ \bullet \end{array} \right)$ .
- Ce message apparaitra :

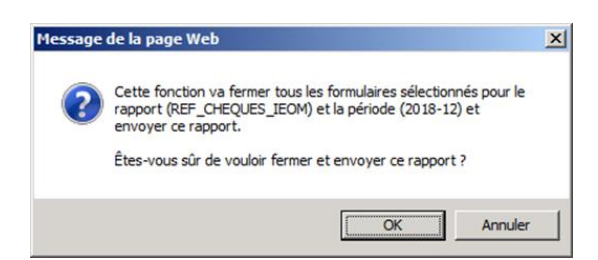

Vous devez cliquer sur « OK »

Un message confirmera alors le succès de l'opération.

|                      | <b>BANQUE DE FRANCE</b><br><b>EUROSYSTÈME</b>          | <b>ONEGATE</b>                                                                                                    | Suivi remises | Rapports             | <b>Gestion documentaire</b> |                         |      | o                   | $\mathbf{z}$ |  |
|----------------------|--------------------------------------------------------|----------------------------------------------------------------------------------------------------|---------------|----------------------|-----------------------------|-------------------------|------|---------------------|--------------|--|
| È                    | Rapport : REF CHEQUES (Période : 2017)                 |                                                                                                    |               |                      |                             |                         |      |                     |              |  |
| 咎                    | Les formulaires sélectionnés ont été clos avec succès. |                                                                                                    |               |                      |                             |                         |      |                     |              |  |
| ≝                    | $(\boxdot)$<br>ĿП<br>÷ı                                |                                                                                                    |               |                      |                             |                         |      |                     |              |  |
| $\overrightarrow{a}$ | Ξ                                                      | <b>Formulaire</b>                                                                                                    |               | Code                 | Nécessaire avant            | Dernière mise à<br>jour | État | <b>Cycle de vie</b> | <b>Néant</b> |  |
| Э                    |                                                        | I) Présentation générale de l'établissement<br><b>II) Fiches Objectifs</b><br><b>III) Convention professionnelle</b> |               | <b>ETABLISSEMENT</b> | 9999-12-31                  | 2017-12-01              | Ok   | Fermé               |              |  |
|                      |                                                        |                                                                                                    |               | <b>OBJECTIFS</b>     | 9999-12-31                  | 2017-12-01              | Ok   | Fermé               |              |  |
|                      |                                                        |                                                                                                    |               | <b>CONVENTION</b>    | 9999-12-31                  | 2017-12-01              | Ok   | Fermé               |              |  |
|                      |                                                        | 3 lignes                                                                                                    |               | Lignes/Page 15       | $\checkmark$                |                         |      |                     |              |  |

*Formulaires du rapport REF\_CHEQUE à l'état fermé*

Votre formulaire passe à l'état « Fermé » et n'est plus modifiable en l'état.

#### **4.5.2. Pour modifier un formulaire**

#### a) Pour un formulaire « Fermé »

Cocher tous les formulaires<sup>1</sup> puis cliquer sur le bouton « cadenas ouvert » Le message suivant apparaitra :

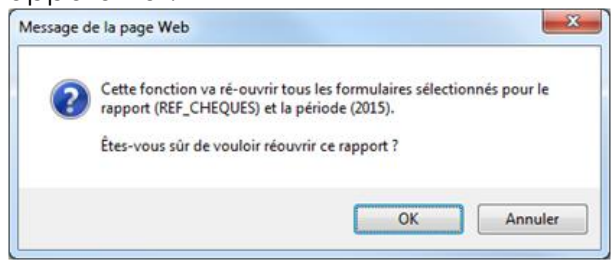

Vous devez cliquer sur « OK »

 $\overline{a}$ 

Un message confirmera alors le succès de l'opération.

<sup>&</sup>lt;sup>1</sup> Les formulaires étant liés entre eux, ils doivent tous être ré-ouverts.

Rapport: REF CHEQUES (Période: 2015)

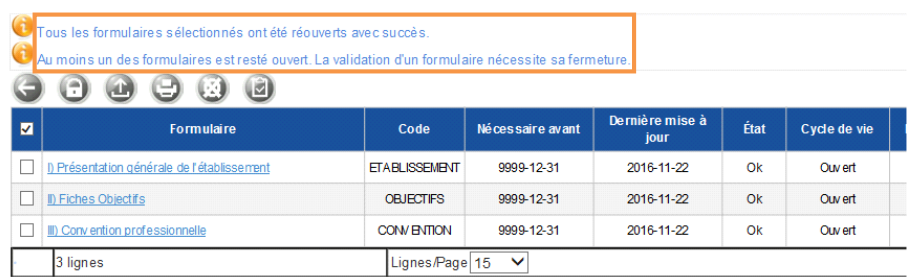

Le message d'information : « Au moins un des formulaires est resté ouvert. La validation d'un formulaire nécessite sa fermeture. » vous avertit que les données du formulaire « Ouvert » n'ont pas été envoyées.

Vous pouvez ensuite modifier le formulaire puis le sélectionner et cliquer sur le bouton cadenas pour envoyer le formulaire à jour.

Avertissement : Chaque formulaire relevant de la collecte OSCAMPS fonctionnant en « annule et remplace », toutes les nouvelles données saisies écraseront les anciennes.

Les formulaires étant liés entre eux, ils doivent tous être ré-ouverts sinon le message d'erreur suivant s'affichera et le formulaire ne pourra pas être modifié

#### Rapport: REF\_CHEQUES (Période: 2015)

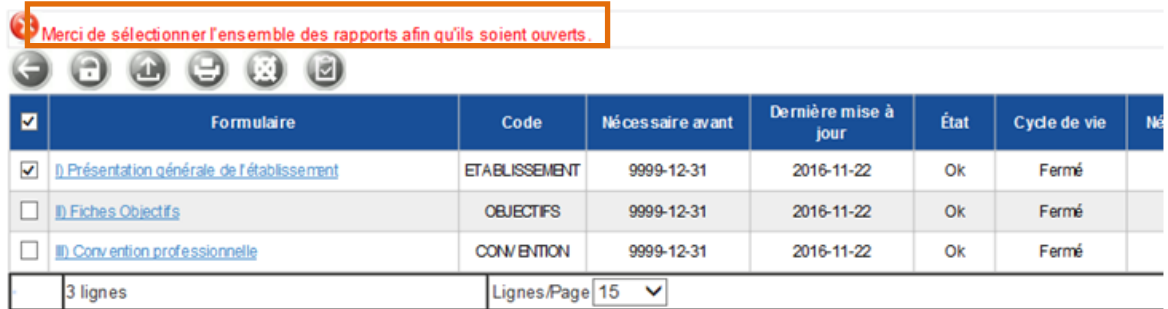

#### b) Pour un formulaire « ouvert»

Il suffit de modifier des données ou de rajouter des données et de sauvegarder ces dernières.

Avertissement : Chaque formulaire relevant de la collecte OSCAMPS fonctionnant en « annule et remplace », toutes les nouvelles données saisies écraseront les anciennes.

### 5. **Editer un rapport de déclaration**

Le rapport de déclaration est généré par ONEGATE à votre demande et vous permet d'éditer un fichier PDF contenant l'ensemble des données remises sur ONEGATE. Pour le consulter, vous devez aller dans l'onglet « Rapport » puis cliquer sur la remise souhaitée et la période voulue.

Une fois sur la page du rapport, vous devez cocher la case à gauche du

formulaire puis cliquer sur le bouton Imprimer

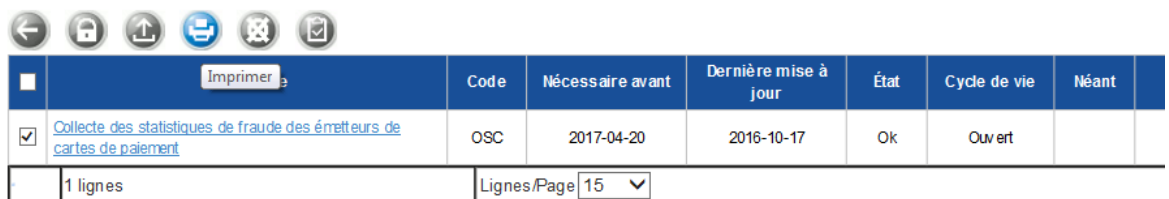

Vous devez alors sélectionner le mode voulu puis cliquer sur télécharger.

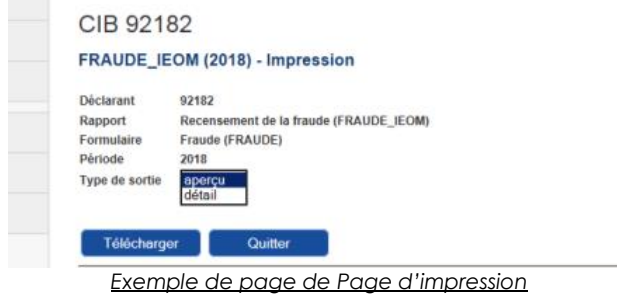

Il est possible de choisir entre deux types de sortie différents. Le mode « détail » permet de visualiser le compte rendu ainsi que l'ensemble des données saisies, le mode « aperçu » permet d'avoir seulement le compte rendu.

### 6. **Remise par fichier XML**

La remise par chargement (upload) de fichier permet d'envoyer manuellement un fichier XML (contenant une ou plusieurs déclarations). Le fichier XML doit respecter le format présenté dans le document « Cahier des Charges informatique à l'usage des remettants » correspondant. **Cette modalité n'est actuellement pas disponible pour ONEGATE IEOM.**

À partir de votre page d'accueil, vous disposez d'une Rubrique « Chargement de fichiers » permettant le chargement de votre fichier XML. Vous avez deux méthodes :

- Sélectionner, glisser et déposer un ou plusieurs fichiers dans la Rubrique
- Utiliser le bouton « Sélectionner un fichier » afin de récupérer un fichier présent sur votre poste ou un répertoire de partage.

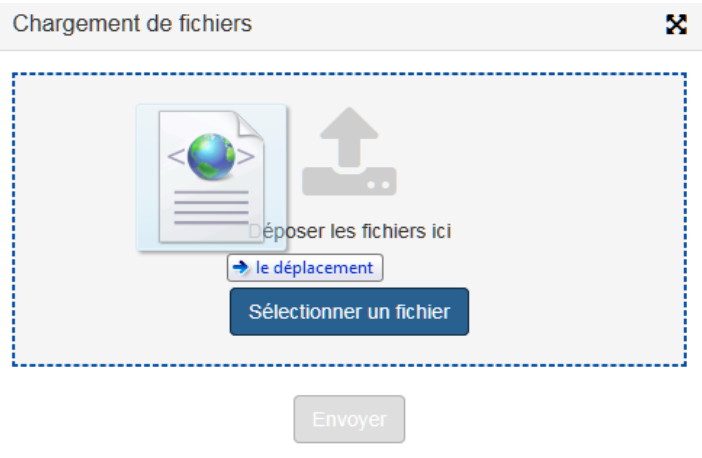

*Exemple de page d'import du fichier XML*

Une fois le fichier déposé, le bouton « Envoyer » devient accessible. Après un clic sur ce bouton, le fichier passe en cours d'intégration et un numéro de ticket s'affiche en vert en dessous de l'icône.

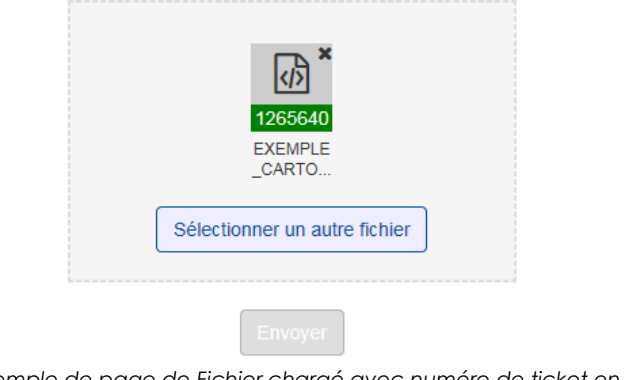

*Exemple de page de Fichier chargé avec numéro de ticket en vert*

Vous pourrez ensuite retrouver vos remises XML et suivre leurs états dans l'onglet « suivi remises » (voir chapitre [Suivi des remises\)](#page-21-0)*.*

### <span id="page-21-0"></span>7. **Suivi des remises**

La Rubrique Suivi remises permet de visualiser l'état des remises XML effectuées.

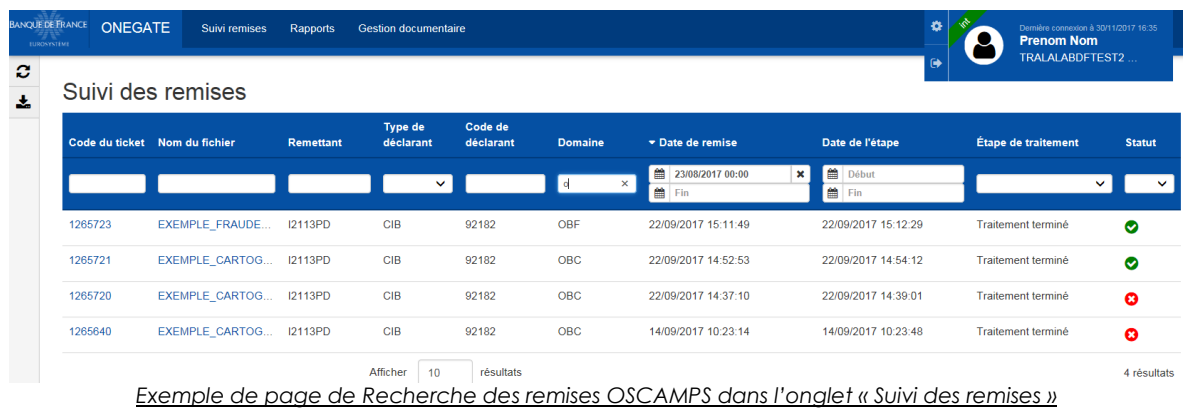

Légendes pour le suivi des remises :

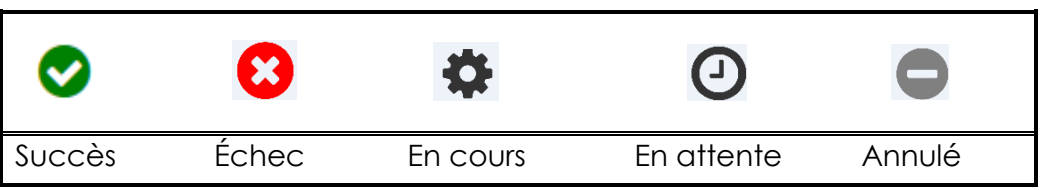

### 8. **Gestion Documentaire**

L'ensemble des documents réceptionnés par domaine et déclarant est accessible par l'onglet « Gestion documentaire ». Ces informations sont accessibles en fonction des droits des utilisateurs sur les couples déclarants/domaines.

Vous pouvez ainsi consulter les messages relatifs à la collecte OSCAMPS envoyé par le backend(application métier).

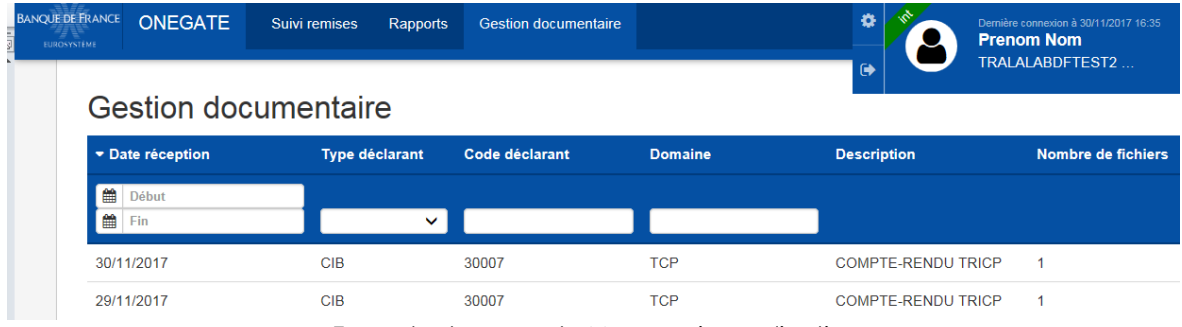

*Exemple de page de Messagerie applicative*

Si vous êtes également accrédité à d'autres collectes vous pouvez utiliser les différents filtres afin de choisir seulement les messages relatifs à la collecte OSCAMPS.

## 9. **Déconnexion du guichet ONEGATE**

Pour des raisons de sécurité, il est nécessaire de se déconnecter du guichet ONEGATE à la fin d'une session de travail.

La procédure de déconnexion s'effectue à tout moment en cliquant sur le libellé de déconnexion présent dans le menu de navigation horizontal. Vous êtes alors invité à fermer le navigateur afin de finaliser la procédure.

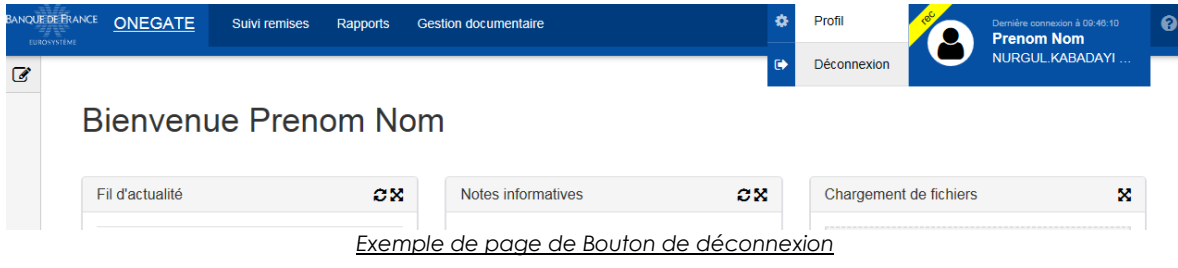

### **Annexes**

#### Demande d'extension de droits

Une fois connecté au guichet ONEGATE, si vous souhaitez vous accréditer à d'autres collectes vous trouverez la procédure de « Demande d'extension de droits » sur la page de **profil** telle que décrite dans le paragraphe 3.6 ci-dessus.

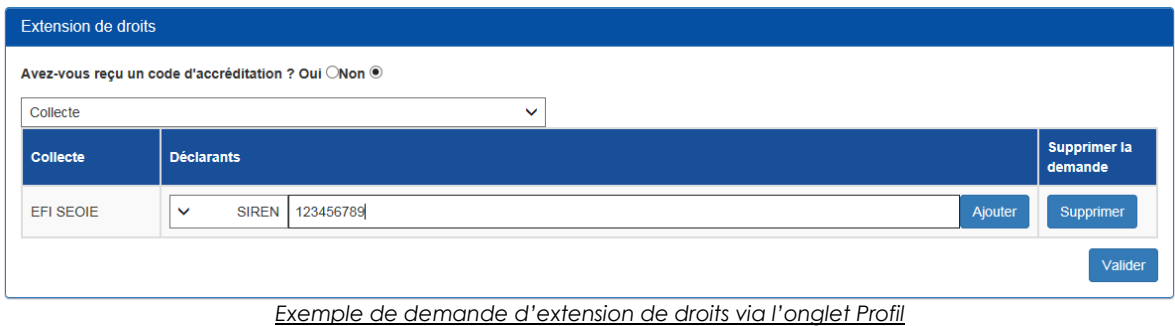

Vous devrez ensuite renseigner la (ou les) collecte(s) pour laquelle (ou lesquelles) vous souhaitez vous accréditer puis cliquer sur valider.

#### **[FIN DU DOCUMENT]**